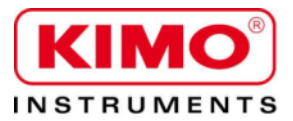

User manual

Pressure / Temperature / Humidity / Air velocity / Airflow / Sound level

# LDS23

## Download and data processing software

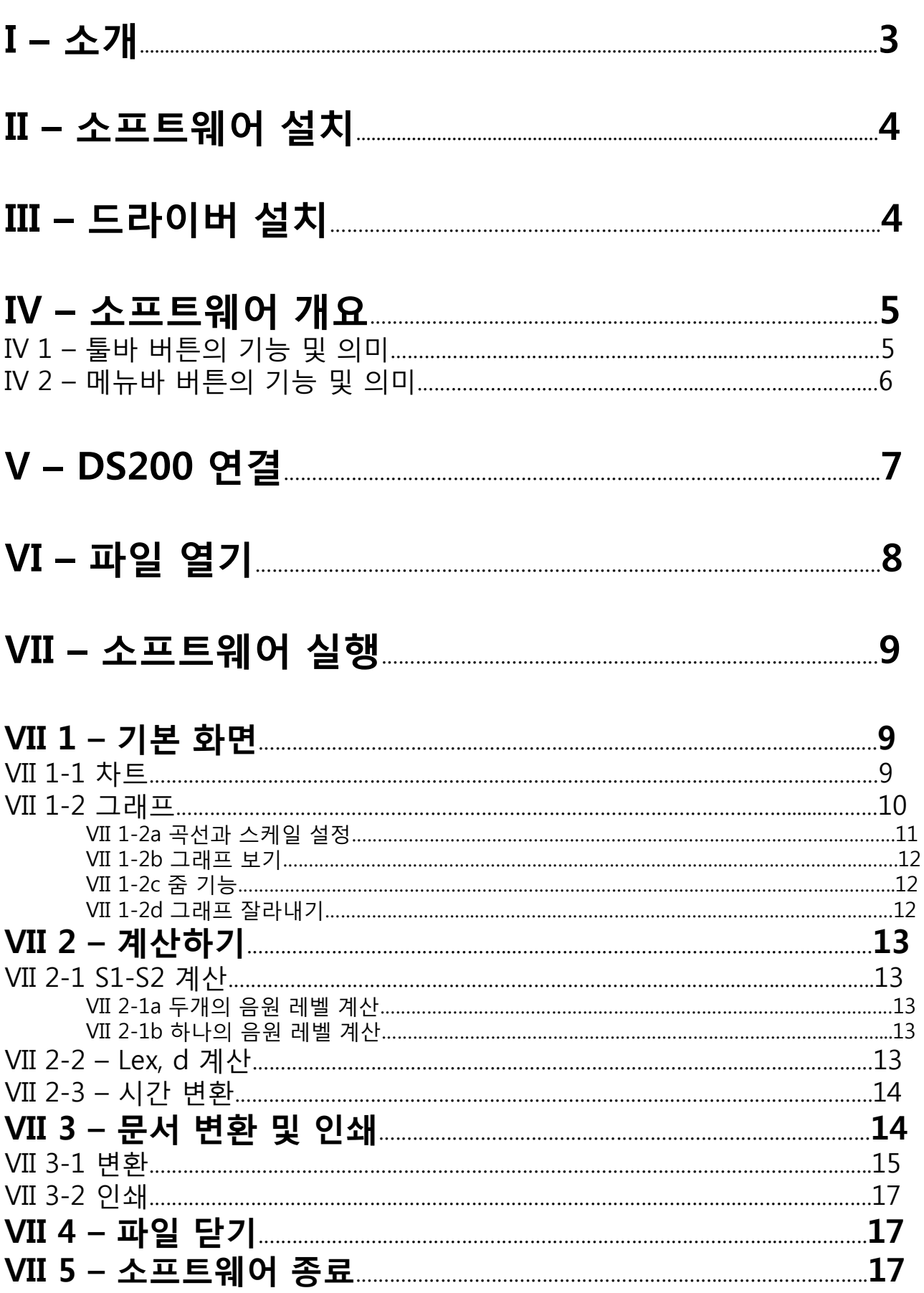

2

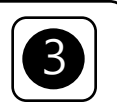

### **I – 소개**

소음 측정기와 함께 제공되는 LDS23은 메모리에 저장된 데이터의 설정, 복구 및 처리 할 수 있는 소프트웨어 입니다. 간편한 사용법과 즉각적인 데이터 관리가 가능합니다.

#### 메인 기능 :

- 각 측정 모드 결과의 시각화
- 측정 보고서의 서식과 편집
- 데이터 복구 및 텍스트 파일 생성
- 상세 기간 줌 기능

#### 키보드 구성 :

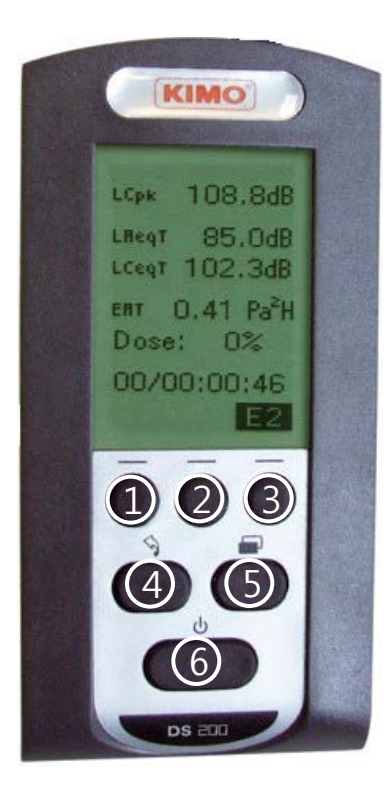

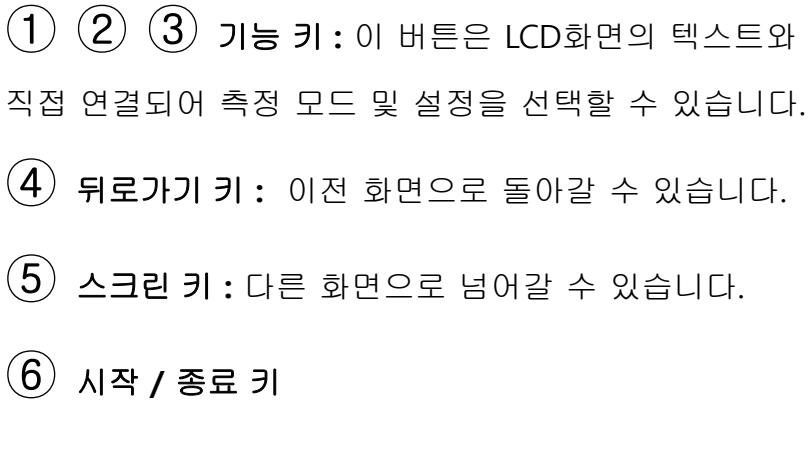

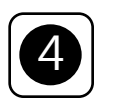

#### **II – 소프트웨어 설치**

1. 관리자 계정으로 로그인 합니다.

2. CD-ROM을 넣으면 설치 프로그램이 자동으로 시작됩니다.

참고 : 설치 프로그램이 자동으로 시작되지 않으면, Windows 탐색기로 이동하여 LDF23을 더블 클릭하십시오.

3. 화면의 지시에 따릅니다.

참고 : 컴퓨터에 설치된 소프트웨어(특히 .NET Framework)에 따라 대시 시간이 길어질 수 있습니다.

4. 컴퓨터를 재시작 합니다.

소프트웨어를 설치 후 컴퓨터를 재시작 하는 것을 권장합니다. 재시작을 하기전 사용중인 다른 모든 프로그램을 저장 하는것 을 잊지 마십시오.

5. 소프트웨어가 설치되면 LLX200 아이콘이 바탕화면에 생성됩니다.

### **III – 드라이버 설치**

1. 제공된 USB 케이블을 통해 컴퓨터와 장비를 연결

2. "Screen" 키를 누른 뒤 "PC" 항목으로 이동합니다.

3. "USB"로고를 누릅니다.

컴퓨터가 DS200을 감지하면 Windows의 "하드웨어 마법사"에서 USB 드라이버 설치화면이 나타납니다.

4. 화면의 지시에 따라 설치를 진행합니다.

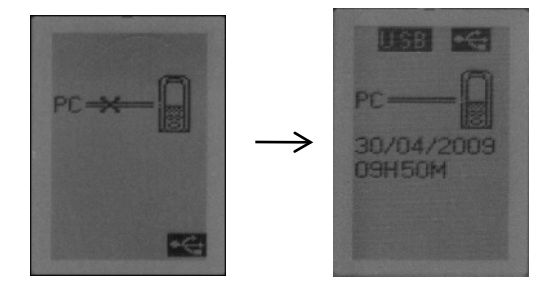

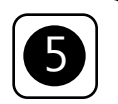

### **IV – 소프트웨어 개요**

LDS23 아이콘을 더블클릭하여 소프트웨어를 실행합니다. LDF23 초기화면 :

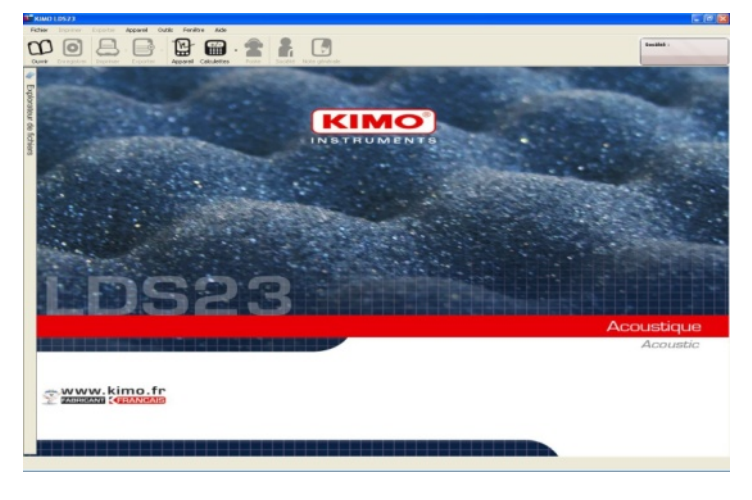

### IV 1 – 툴바 버튼의 기능 및 의미

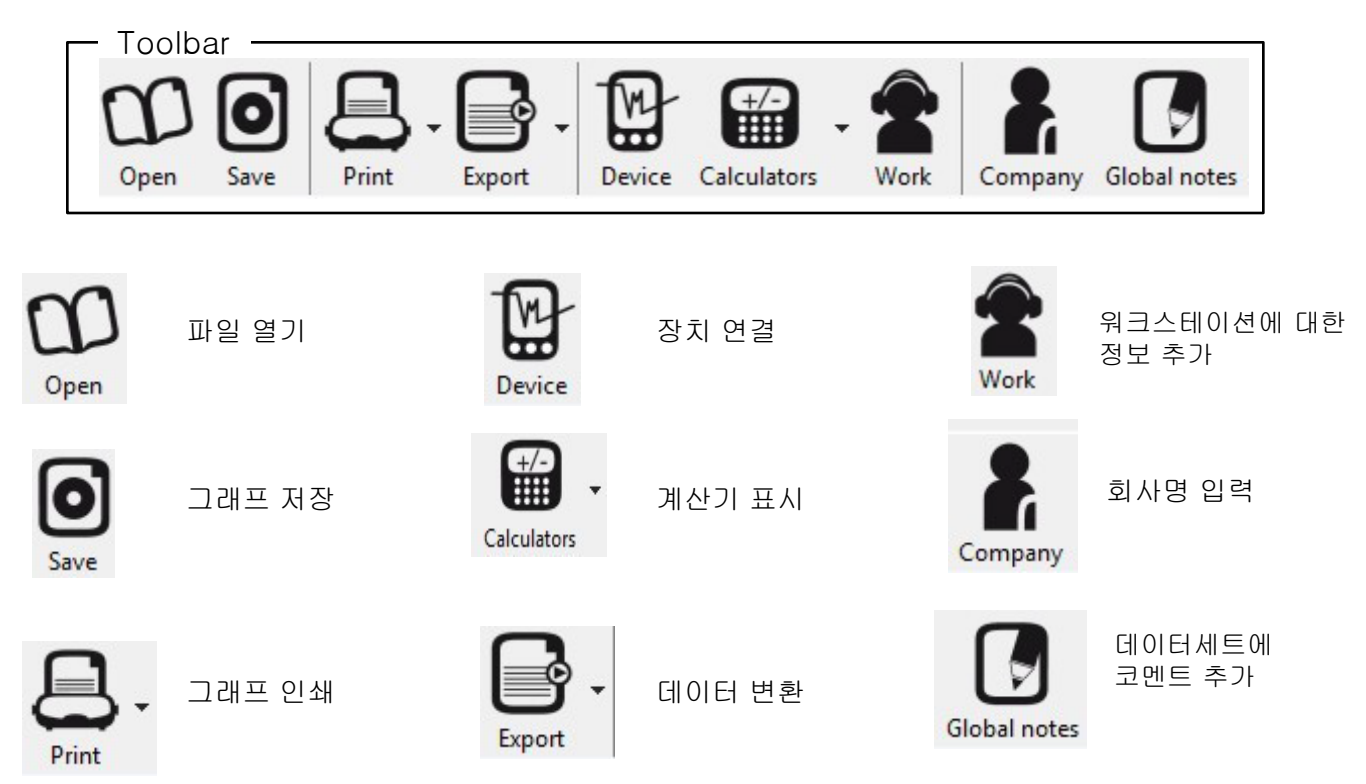

### LDS23 Software 6 and 100 million control of the 100 million control of  $\sim$  100 million control of  $\sim$  100 million control of  $\sim$  100 million control of  $\sim$  100 million control of  $\sim$  100 million control of  $\sim$  100 mi

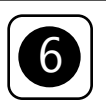

### IV 2 – 메뉴바 버튼의 기능 및 의미

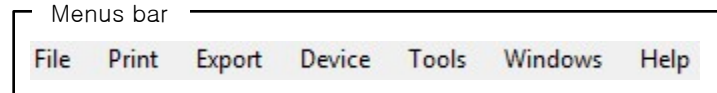

- -Open : 컴퓨터에 저장된 데이터세트 파일 열기
- -Save / Save as… : 파일 저장하기
- -Close : 현재 데이터세트 닫기
- -Exit : 소프트웨어 종료

-Report : 사용자 설정에 따른 레포트 인쇄

-Values table : 텍스트 파일로 변환

-PDF report : PDF 파일로 변환

-Device downloading : 기기로부터 데이터 다운로드

- -Formatting device : 기기의 모든 데이터 초기화
- Document setting : 인쇄 또는 변환되는 문서의 머리글과 바닥글을 작성할 수 있습니다.
- Saving folder : 데이터세트가 저장되는 위치를 수정할 수 있습니다
- S1 + S2 calculator : 데시벨로 표현 수준을 추가하거나 뺄수 있습니다.
- Lex, d calculator : 일간 노출 소음에 대한 워크스테이션의 LAeq 및 효율을 계산할 수 있습니다.
- Settings : LC 및 Dose 파라메터를 설정할 수 있습니다.
- Languages : 소프트웨어 언어 변경 : 영어 또는 프랑스어

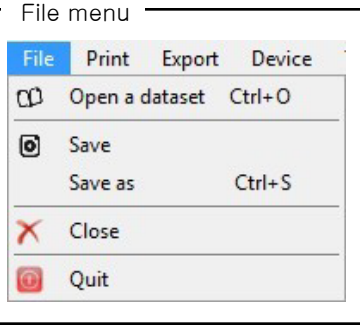

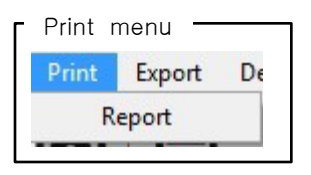

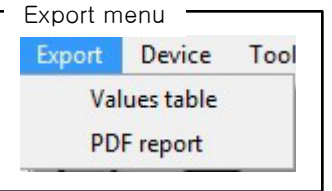

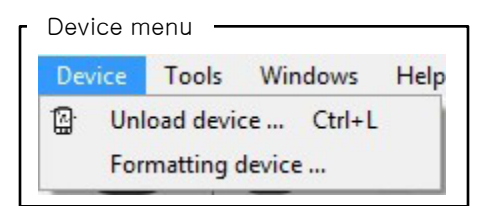

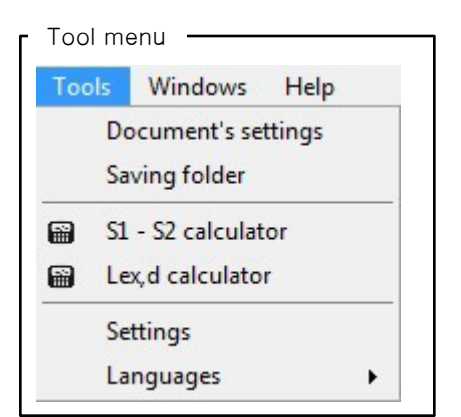

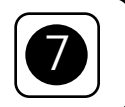

### **V – DS200 연결**

1. 기기의 전원을 켜고 USB 케이블로 PC와 연결합니다. 2. 5번 "Screen" 키를 눌러 "PC" 메뉴로 이동합니다. 3. 3번 키를 눌러 확인합니다.

소프트웨어의  $\frac{M}{M}$  아이콘을 누릅니다.

- 4. 기기와의 연결 창이 나타납니다.
- 5. USB 포트를 선택합니다.
- 6. 기기와 연결되면, 다음 작업을 할 수 있습니다 :
	- "Download this instrument" 버튼을 눌러 데이터를 전송 받을 수 있습니다.
	- "Vider l'appareil" 버튼을 눌러 기기의 모든 데이터를 삭제할 수 있습니다.

Established connection 창에서 남은 메모리, 저장된 데이터세트에 대한 정보를 확인 할 수 있습니다.

데이터세트 파일을 다운 받을 때, 디렉토리에 대한 정보를 확인 할 수 있습니다.

창을 닫거나 더블클릭 하여 필요한 파일을 엽니다.

• 다운 받을 파일을 선택합니다.

동일한 이름의 파일이 있을 경우, 파일명 변경 창이 자동으로 열리며, 아래항목에 대해 묻습니다 :

- 파일 덮어쓰기
- 파일명 변경
- 새로운 파일명 입력

7. 저장이 완료되면, 다음 작업을 할 수 있습니다 :

- 기기 메모리 초기화
- 기기 연결해제
- 연결 창 닫기

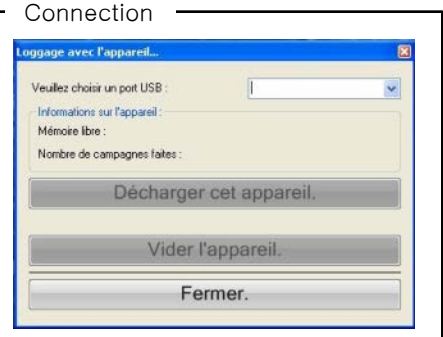

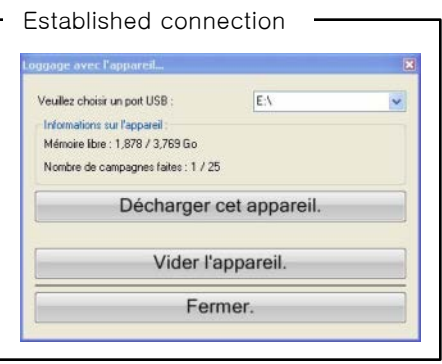

#### List of transferable datasets

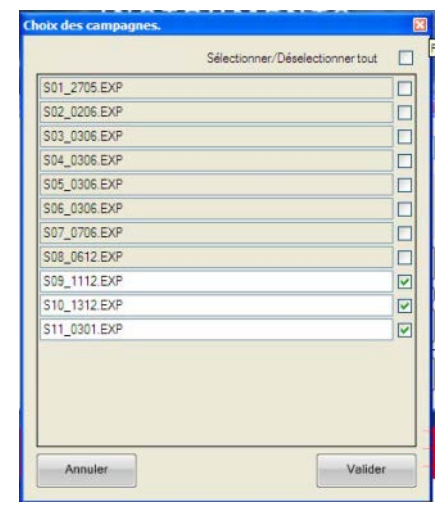

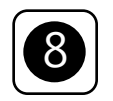

### **VI – 파일 열기**

저당된 파일을 열려면 :

소프트웨어 화면 왼쪽의 탐색기에서 파일을 선택 후 더블 클릭을 합니다.

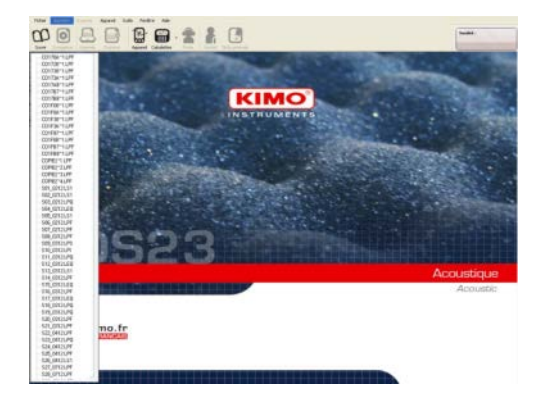

탐색기를 이용하면 열려진 파일들은 화면 하단에 있는 탭들에 의해 구분됩니다. 파일을 표시하거나 종료하려는 탭을 선택할 수 있습니다.

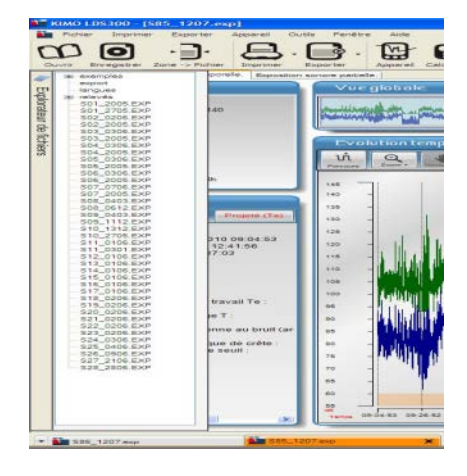

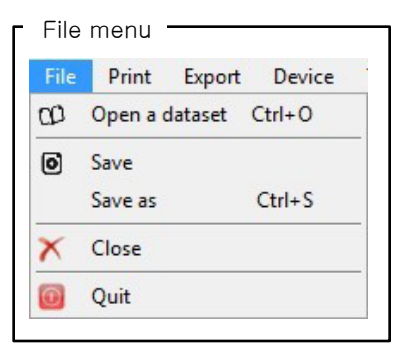

화면 상단의  $\bigcup_{\mathsf{Open}}$  아이콘을 클릭하거나, File > Open a data set 를 통해서도 파일을 열 수 있습니다.

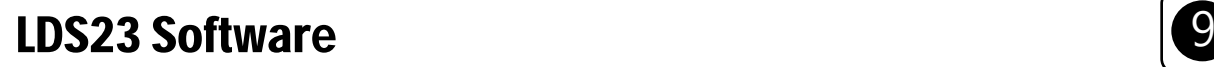

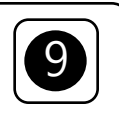

### **VII – 소프트웨어 실행**

### VII 1 – 기본화면

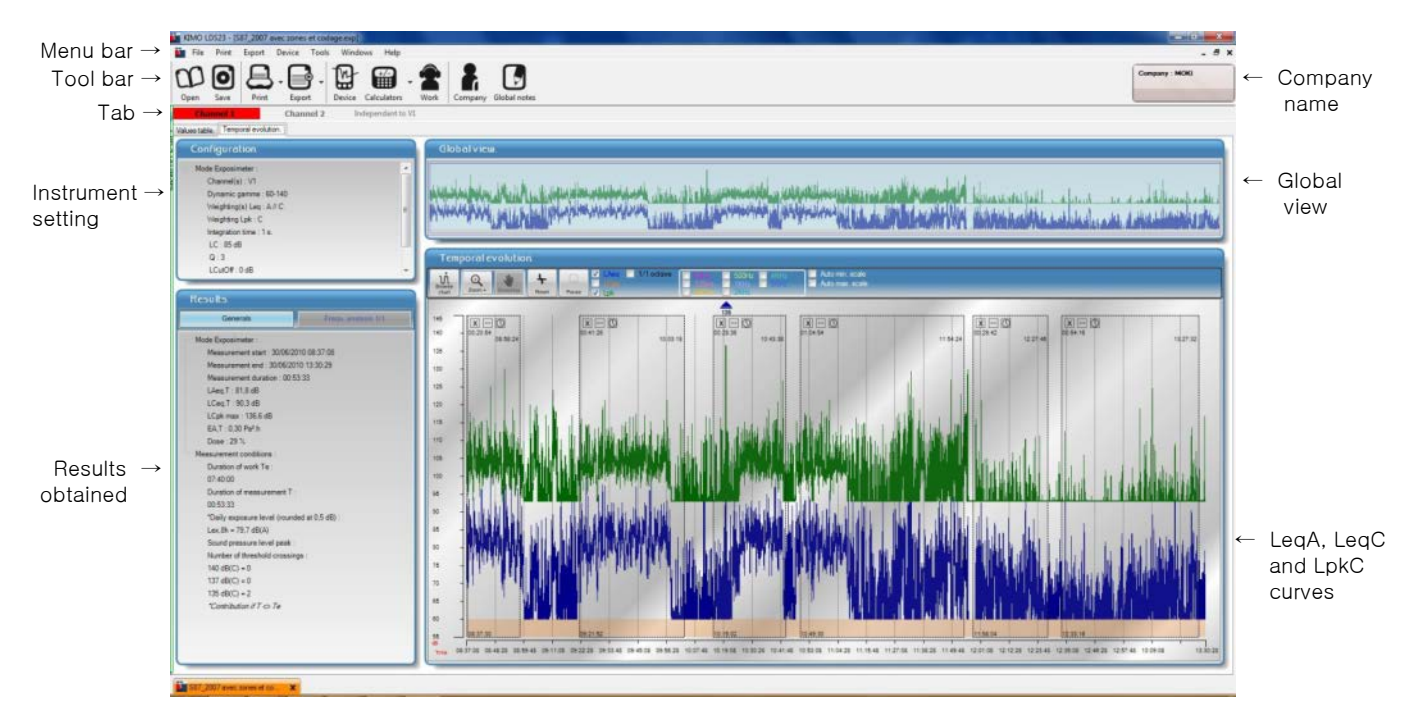

.exp 파일은 두개의 탭으로 구성됩니다.

- 차트 탭
- 그래프 탭

#### VII 1-1 차트

차트 탭은 다음 항목들로 구성되어 있습니다.

- 날짜 및 시간
- LAeq dB 값
- Lceq dB 값
- LCpk 또는 LZpk 값
- 과부하 확인
- 코멘트 확인

#### • 코멘트 추가

코멘트를 추가하려면 "Comment" 라인을 더블클릭 후, 내용을 입력한 다음 "Validate" 를 누릅니다.

#### • 과부하 표시

데이터세트 중에 과부하 값이 생기면 표시됩니다.

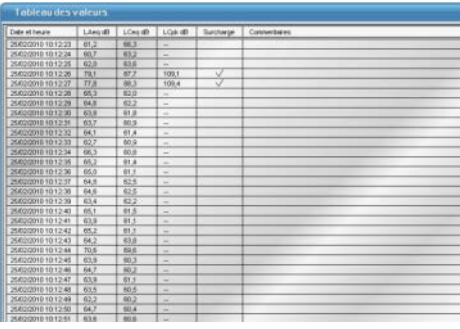

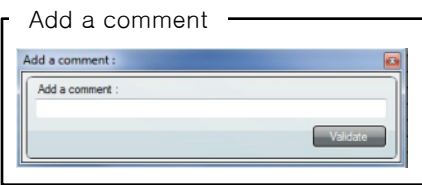

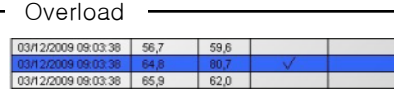

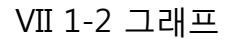

그래프는 4개의 항목으로 구성 :

- Configuration
- Results
- Global view
- Time evolution

"Configuration" 항목 : -측정모드 : dosimeter -측정범위 : 60-140 또는 40-120 -Leq 가중 타입 : A 또는 A//C -Lpk 가중 타입 : C 또는 Z -적분 기간 -계산에 대한 기준값 : 85 dB -Bissection index : 3 -Lcutoff : 일정 수준 아래의 소음은 계산에 고려되지 않습니다 : 0 dB -DOSE 100% 기준 : 85 dB / 8 시간

"Results" 항목 : -측정 시작 날짜 및 시간 -측정 완료 날짜 및 시간 -측정 기간 (hh:mm:ss) -Laeq, T 값 -Lceq, T 값 -LCpk max 값 -EA, T 값 -dose

이 항목에서는 측정조건에 대한 정보를 알려줍니다 :

-Te 워크스테이션의 유효기간 -T 측정의 유효 기간 -일간 소음 노출 Lex-\*contribution if T<or> than Te -소음 피크 압력 레벨 -임계값 초과 횟수

글로벌 뷰는 데이터세트의 그래프를 한눈에 확인할 수 있습니다.

Global view

A BELLEVILLE IN A BELLEVILLE NEWSFILM AND THE CONTRACT OF A BELLEVILLE AND A BELLEVILLE AND A CONTRACT OF A BELLEVILLE

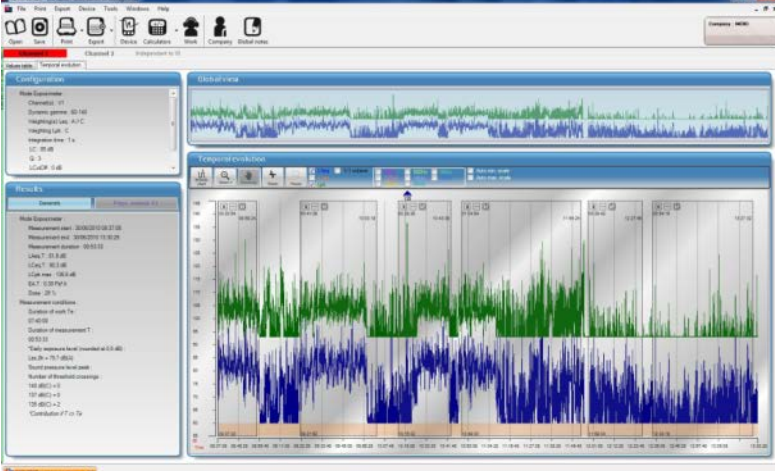

#### Results

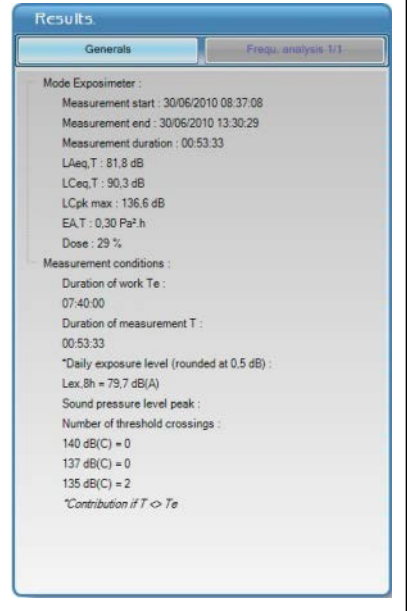

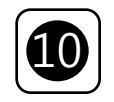

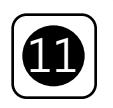

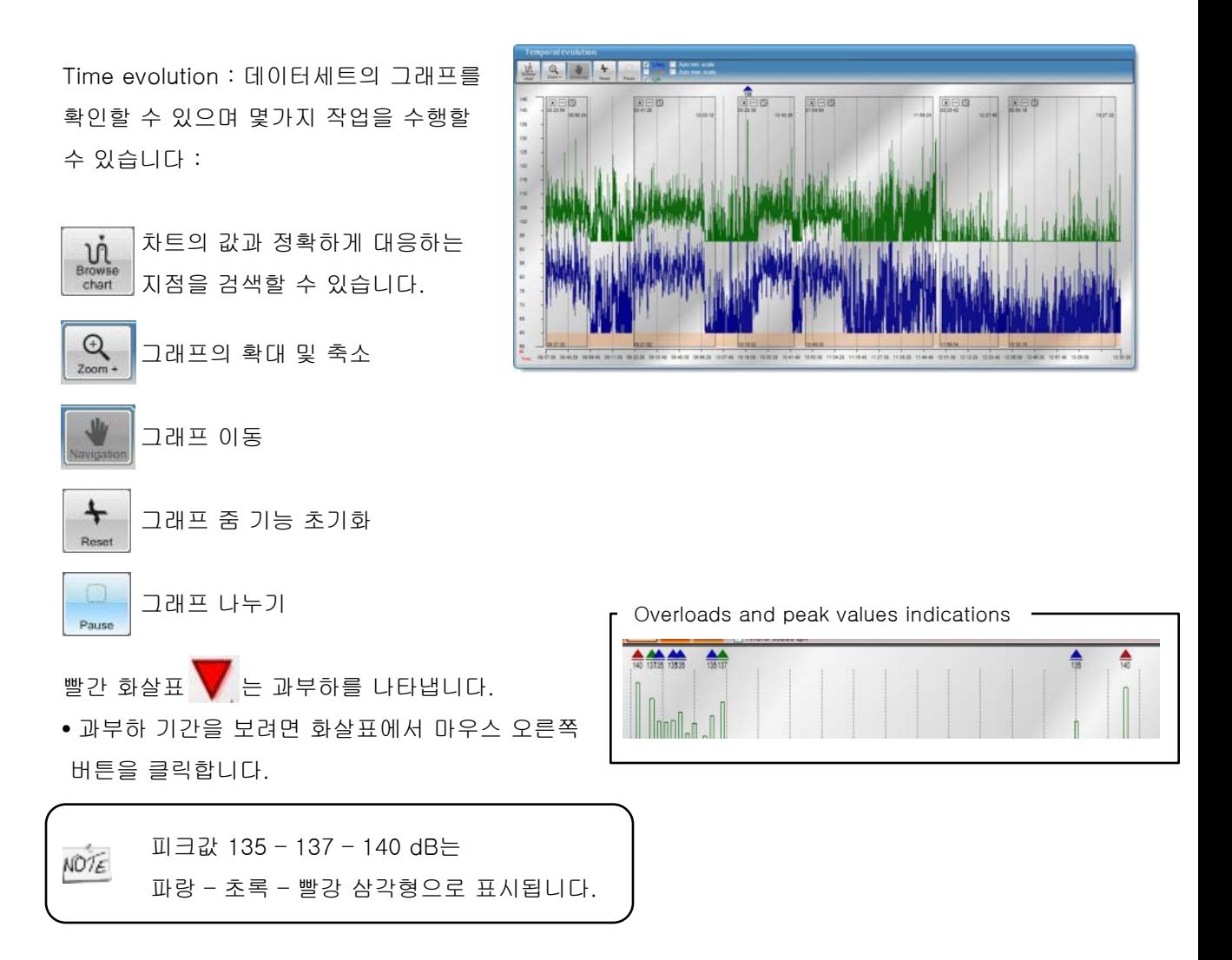

LAeq 곡선 및 Lceq 곡선, Lpk 곡선 표시를 선택할 수 있습니다. •표시할 곡선을 체크합니다.

자동 최소 스케일 또는 자동 최대 스케일을 선택할 수 있습니다. •표시할 스케일을 체크합니다.

VII 1-2b 그래프 보기 2000 - 2000 - 2000 - 2000 - 2010 - 2010 - 2010 - 2010 - 2010 - 2010 - 2010 - 2010 - 2010 - 201

- •"Browse" 버튼을 클릭합니다.
- •그래프에서 원하는 위치를 클릭합니다.

•클릭을 유지하고 마우스를 움직입니다.

이 기능을 종료하려면 "Browse" 버튼을 다시 클릭합니다.

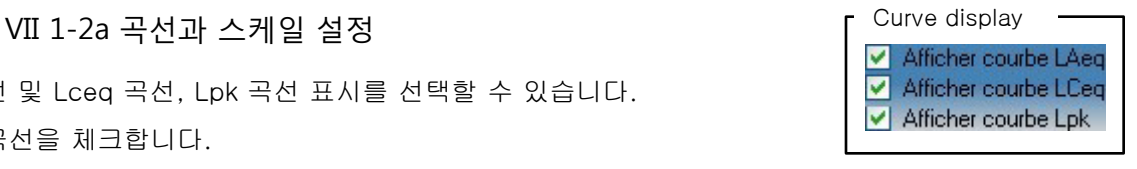

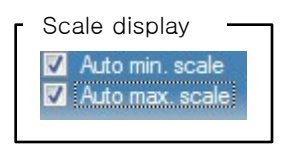

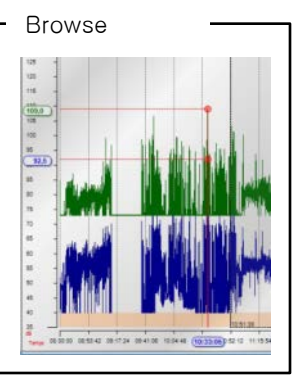

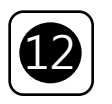

VII 1-2c 줌 기능

그래프를 확대 또는 축소 할 수 있습니다 : •"zoom+" 아이콘을 클릭합니다. •원하는 위치에 클릭을 하고 유지합니다. •마우스를 드래그하여 확대합니다. 파란색 영역은 기간을 나타냅니다. 전체 그래프로 돌아가려면, "Reset" 아이콘을 클릭합니다.

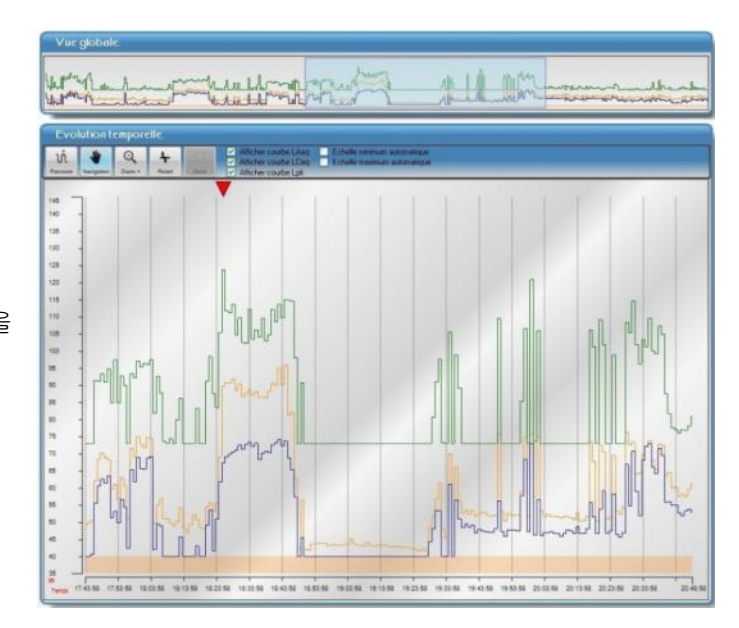

NOTE 줌 기능은 그래프에 대해서만 적용되며, 표시되는 결과값은 전체 그래프의 값 입니다.

#### VII 1-2d 그래프 잘라내기

"Pause" 기능은 측정의 일부를 잘라내는 데 사용할 수 있습니다.

•"Pause" 버튼을 클릭합니다. •잘라내려는 그래프의 시작 부분의 클릭합니다. •클릭상태를 유지한 채 종료 부분까지 드래그 합니다. •버튼을 떼면 완료됩니다.

영역을 조정하려면, 오른쪽 끝으로 이동하고 마우스를 드래그 합니다.(↔ 커서가 활성화 되있어야 합니다.)

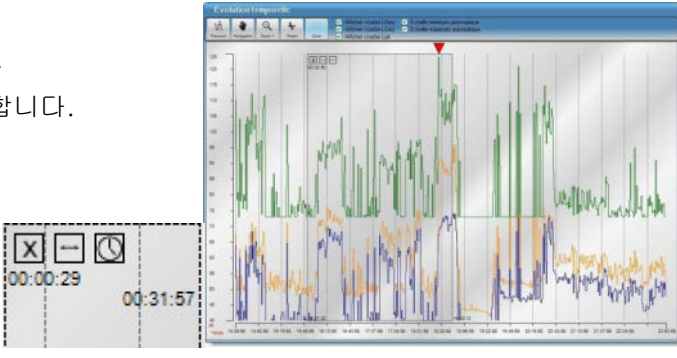

↔커서를 클릭하고 필요한 위치의 영역까지 드래그 합니다.

삭제하려면 왼쪽 상단의 십자가를 클릭합니다.

#### 시작 시간과 종료 시간에 따른 구간 설정 :

•"Clock" 아이콘을 클릭합니다. 시작과 종료 시간을 설정하는 창이 열립니다. •화살표로 시간을 설정한 뒤 "Validate" 를 클릭합니다.

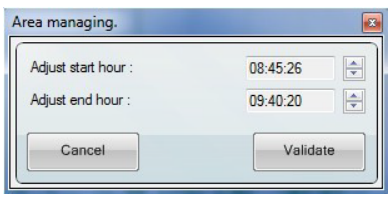

### VII 2 – 계산하기

소프트웨어를 통해 세가지의 계산기능을 사용할 수 있습니다. "Calculators" 아이콘을 클릭하여 선택할 수 있습니다.

•S1 - S2 calculator : 두 사운드 소스의 레벨을 결정하거나 등기 레벨을 계산합니다.

•Lex,d calculator : 워크스테이션 및 워크스테이션 유효기간의 등가 지속 레벨로부터 일간 노출 레벨을 계산합니다.

•Time converter calculator : 시간을 소수점 표현으로 변환합니

VII 2-1 S1 – S2 계산

VII 2-1a 두개의 음원 계산

•S1 입력

•S2 입력

•"Calculator" 버튼 클릭

VII 2-1b 하나의 음원 계산

•S1 또는 S2 입력

•S1 + S2 입력

•"Calculator" 버튼 클릭

#### VII 2-2 Lex,d 계산

•대표적인 워크스테이션 Laeq 입력 •워크스테이션의 유효기간 입력 Lex,8h 이 즉시 계산됩니다.

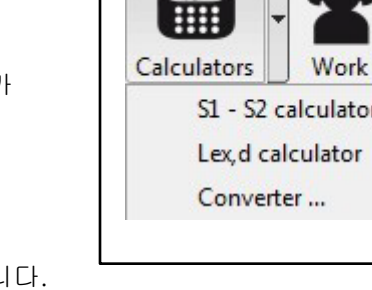

Calculator menu

 $\Box$ 

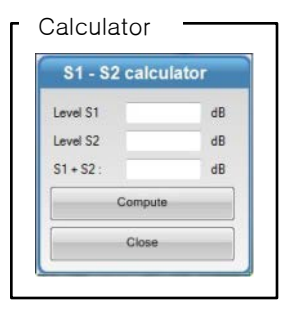

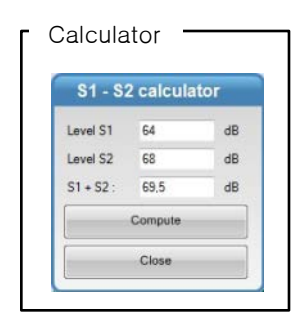

#### Lex,d Calculator

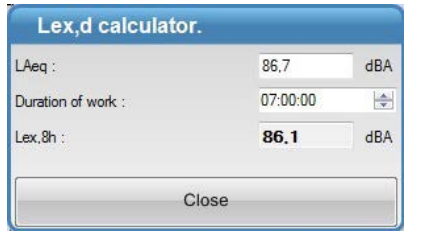

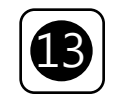

Cor

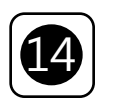

#### VII 2-3 시간 변환

•시간:분:초를 입력하면 소수점으로 변환됩니다.

•반대로, 소수점을 입력하면 시간:분:초 로 변환됩니다.

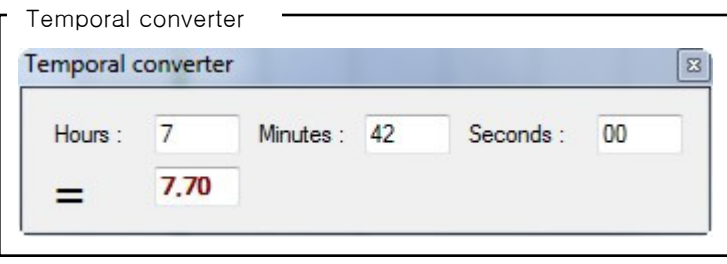

#### VII 3 – 문서 변환 및 인쇄

LDS23 소프트웨어는 데이터세트에서 얻은 결과를 보고서로 내보내거나 인쇄할 수 있습니다. 일부 설정은 보고서를 내보내거나 인쇄하기 전에 수행해야 합니다. 데이터세트 보고성 작성 가능한 항목 :

- •"Documents setting" 프레임에서 주소 및 전화번호
- •"Company" 프레임에서 고객 주소와 전화번호

•관심있는 워크스테이션 (이름, 식별 번호, 서비스 및 업무 유효기간)

진행 방법 :

•"Tool"에서 "Documents setting"을 클릭합니다. •"Company" 버튼을 클릭하고, 다음과 같은 창이 뜨면 정보를 입력합니다. 다음 창이 뜨면 정보를 입력합니다.

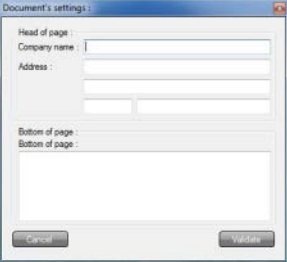

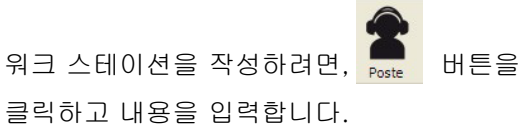

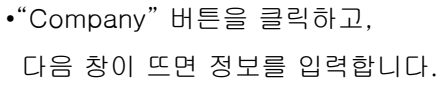

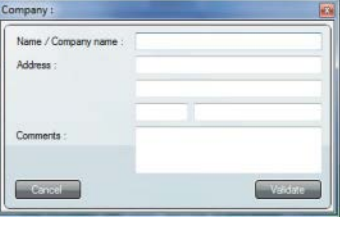

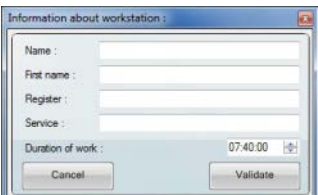

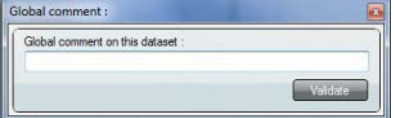

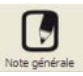

버튼을 눌러 코멘트를 입력할 수 있습니다.

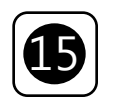

#### VII 3-1 변환

데이터세트 변환하기 : •스프레드 시트로 쉽게 읽을 수 있는 텍스트 파일 •PDF 파일 형식의 측정 보고서

#### 테이블 값 변환 :

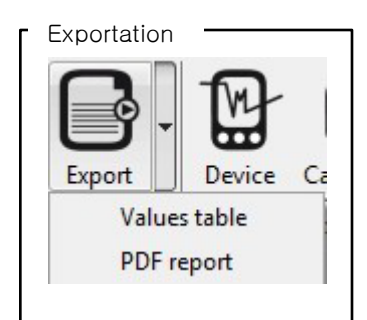

- 아이콘의 화살표를 클릭하고, "Table of values" 선택합니다.
- •"Export"에서 파일을 확인하고 저장합니다.
- •스프레드시트 형식의 텍스트 파일이 생성됩니다.

#### PDF 보고서 생성 :

- 아이콘의 화살표를 클릭하고, "PDF report" 선택합니다.
- •"Report configuration" 창에서 원하는 구성을 선택합니다.
- •"Export"에서 파일을 확인하고 저장합니다.

•PDF 보고서 형식의 파일이 생성됩니다.

NOTE 아이콘을 한번 클릭하면 PDF 보고서로 바로 변환됩니다.

#### 보고서 예시 :

Page 1 : 일반적인 정보 제공 (소음계의 교정 날짜 및 증명서 번호) 측정 데이터세트와 관련된 그래프를 보여줍니다.

Following Pages : 측정 데이터 리스트, 코멘트 및 보고서 구성 확인

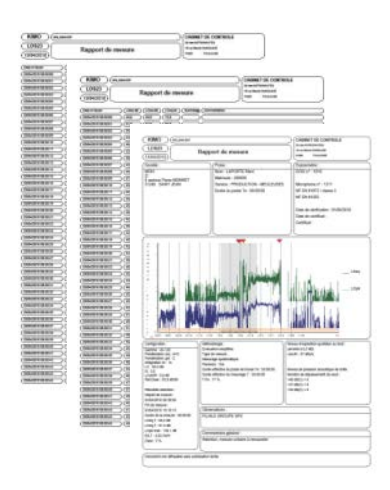

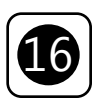

보고서 첫 페이지 화면 구성

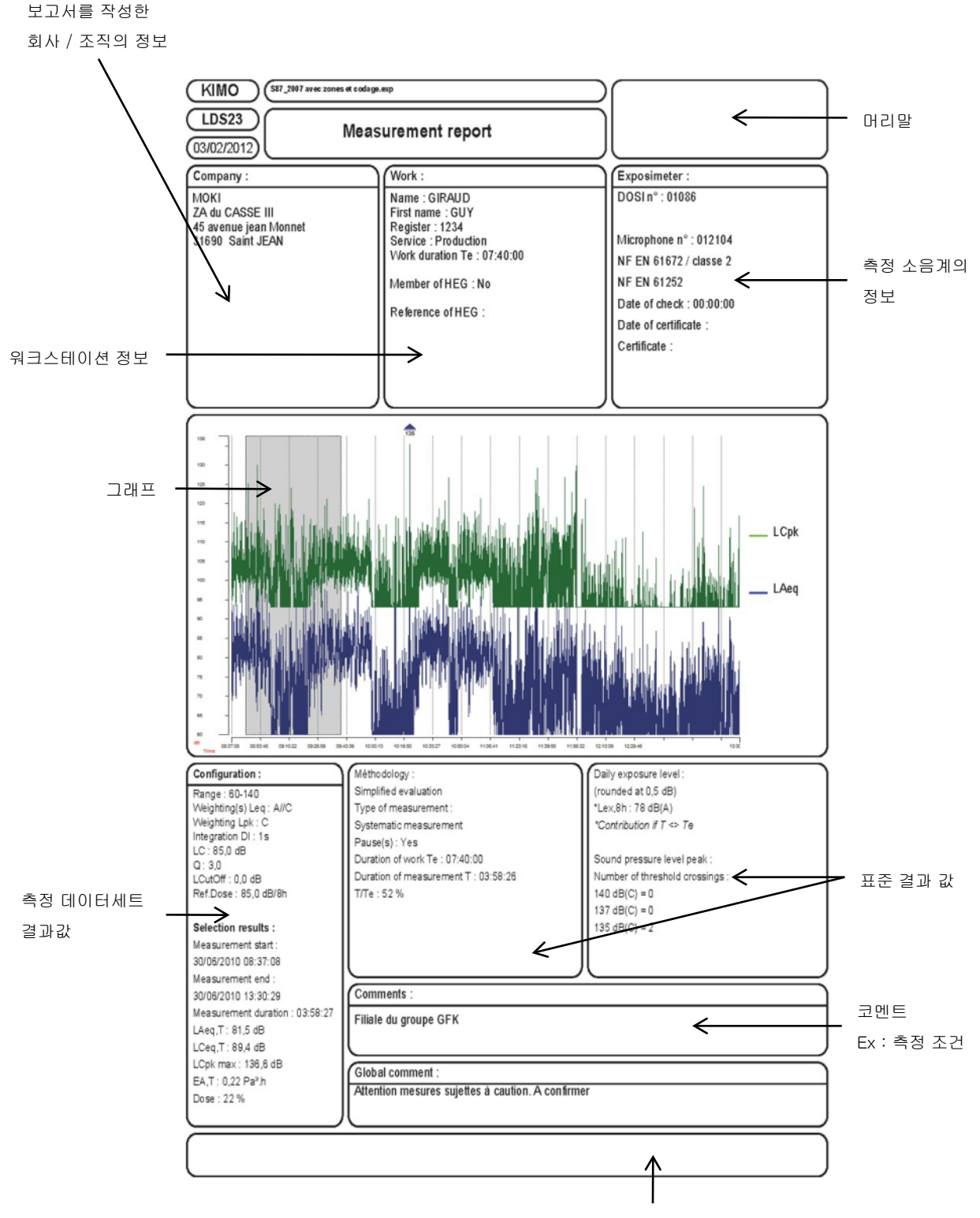

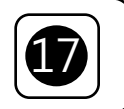

#### VII 3-2 인쇄

인쇄 :

•측정 보고서의 전부 또는 일부를 인쇄할 수 있습니다.

#### 보고서 출력 :

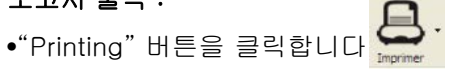

•"Values" 창의 필요한 항목을 선택합니다.

•"Validate"를 클릭합니다.

인쇄 창이 열리면, 출력 할 프린터를 선택하고 "Print"를 클릭합니다.

•"Printer" 아이콘을 클릭하여 인쇄를 시작합니다.

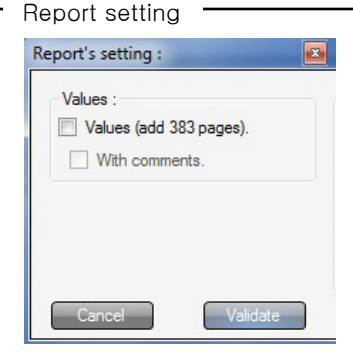

#### VII 4 – 파일 닫기

파일을 닫으려면 :

- •"File"을 클릭합니다.
- •"Close"를 클릭합니다.

파일을 닫으면, 소프트웨어 초기화면으로 돌아갑니다.

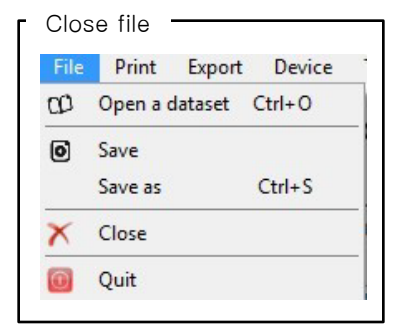

#### VII 5 – 소프트웨어 종료

#### 소프트웨어를 종료하려면 :

- •"File"을 클릭합니다.
- •"Quit"를 클릭합니다.

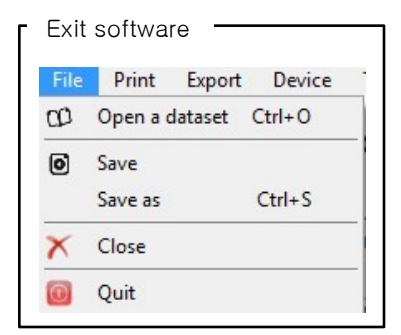

### www.kimocorea.com

**EXPORT DEPARTMENT** 6F Kyumin B/D 327 -7 Sangsu -Dong Mapo -Gu 121 -829 Seoul Korea **Tel : +82.2.338.0023 – Fax : +82.2.338.0083**

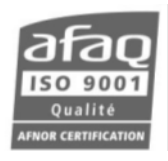